## Microsoft Remote Desktop Client for Mac OS Version 8.0.3

Microsoft Remote Desktop Client for Mac OS ("the client") requires Mac OS version 10.6.0 or higher. Typically Mac OS 10.6.0 is found on the Mac desktops/laptops purchased after August 2009.

To verify the version of your Mac, you click on the Apple logo (upper left corner of your screen) and then choose **About This Mac.** The version number is listed under OS X . See the picture below showing Version 10.9.1

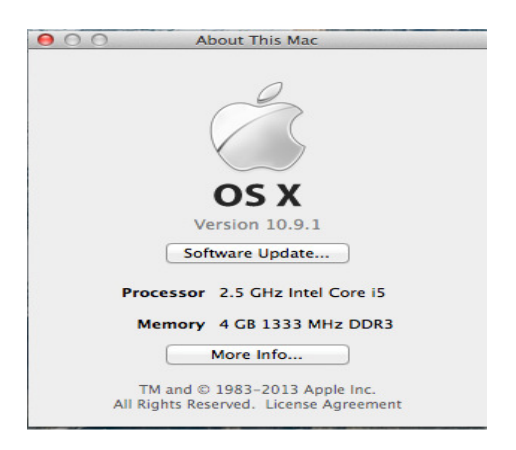

Once you have the confirmation that the version is supported, you can proceed with the download of Microsoft Remote Desktop Client

- 1. Open the App Store on your Mac
- 2. Search for "Microsoft Remote", you will get two results. Choose the red icon Microsoft Remote Desktop and click on Install (see below)

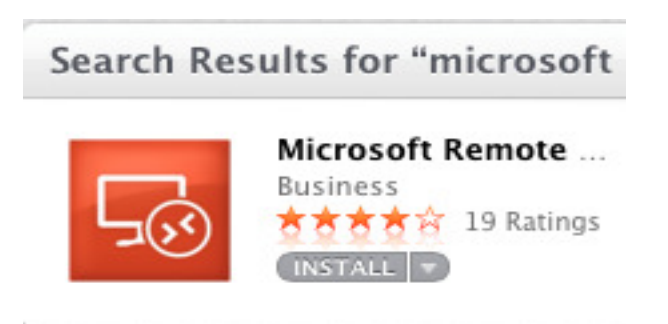

- 3. Wait for the installation process to download and install the client. After few minutes (depending on your internet connection speed) the Install text will change to Installed . It means that the client was installed on your Mac desktop/laptop
- 4. (Optional) Open the Application folder and create a shortcut by dragging Microsoft Remote Desktop icon on your desktop.
- 5. Open the client (double-click the shortcut) and then click on New
- 6. Fill out the blanks with the following info
	- Connection Name: Give this connection a name, such as My Office PC
	- PC Name: This is where you put the IP address of your office PC
	- Gateway: Click on No Gateway configured and a new window will popup (see Picture 2 – Gateway settings on page 3)
	- Configure the gateway (see page 3)

## Picture 1 – General Settings

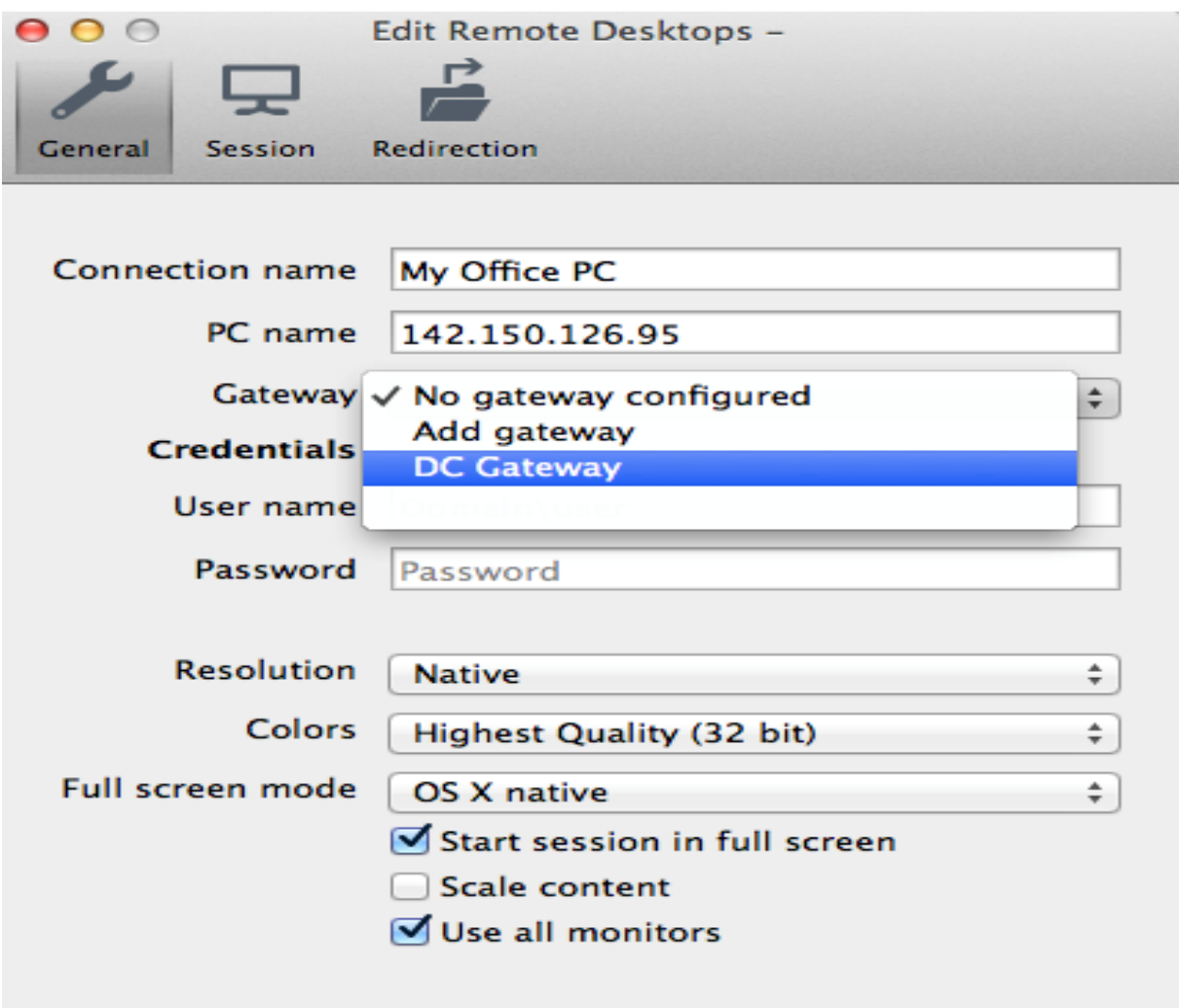

## Picture 2 – Gateway setting

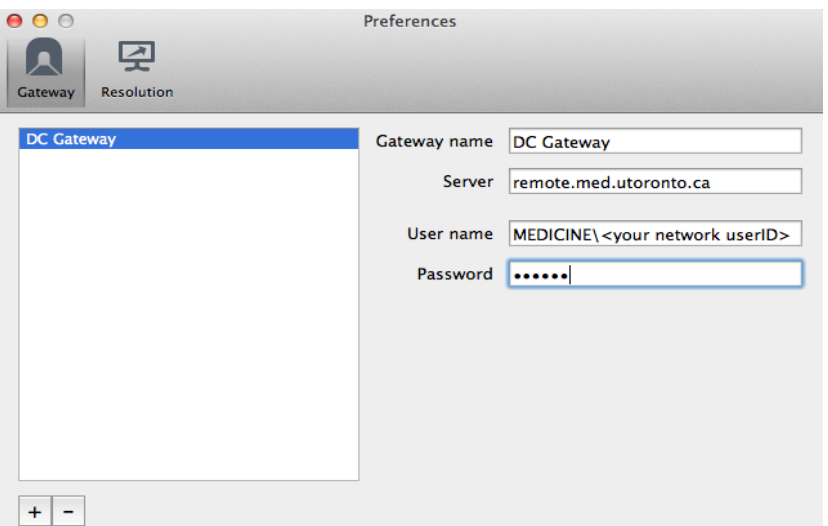

- Click on + sign (lower left corner) and fill out the blanks as follow Gateway Name: DC Gateway Server remote.med.utoronto.ca Username MEDICINE\<your network user ID> Password: your password
- Click again on + sign and a new entry called DC Gateway will appear on the left pane (see picture above)
- You can close this window
- 7. Go back to the Edit Remote Desktops windows above (Picture1 General Settings)
- 8. Click on Gateway and, from the drop-down list, pick DC Gateway entry you just created.
- 9. Fill out the Credentials section as follows

Username: MEDICINE\<your network userid> Password: <your windows password>

Note: the username and password you use here are the same you used to create DC Gateway entry

Your Edit Remote Desktops windows should look like in the picture below

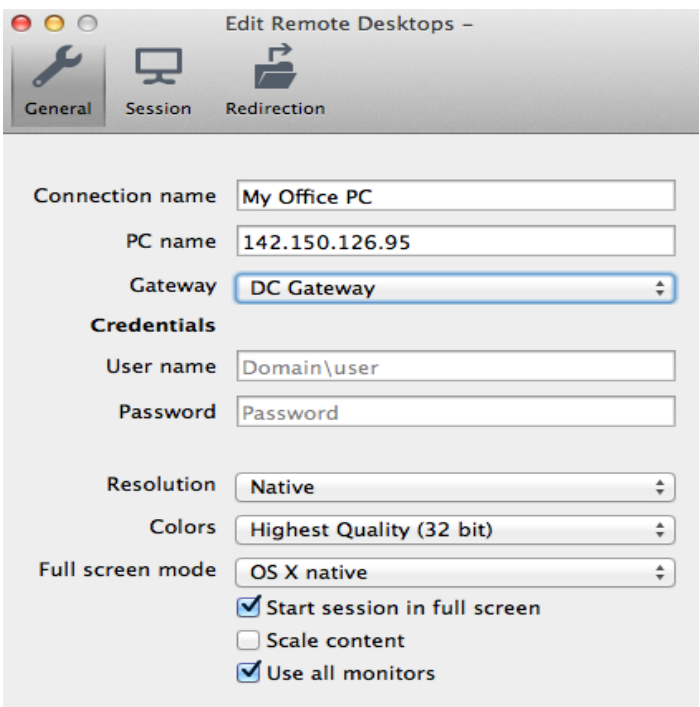

- 10. Close this window and go back to Microsoft Remote Desktop window
- 11. Under My Desktop your will notice an entry called My Office PC

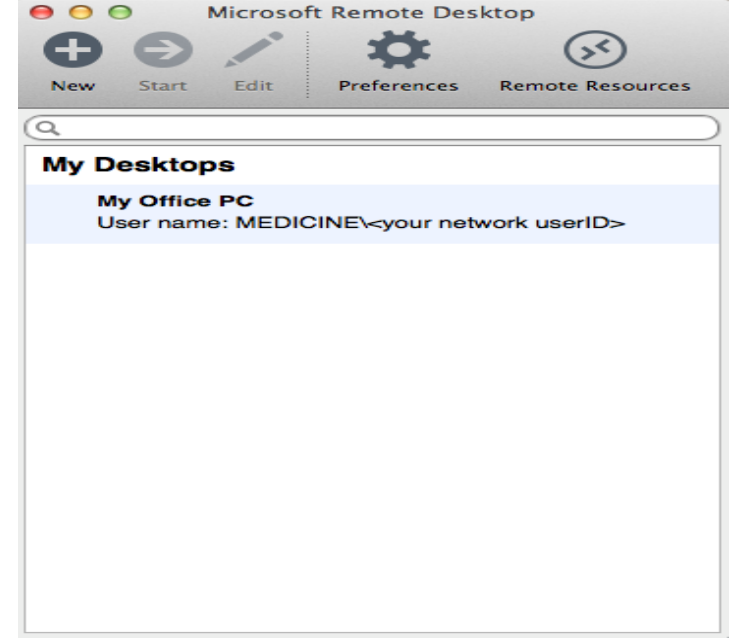

- 12. Highlight the entry and then click on Start
- 13. If asked , accept your office computer certificate and then click Continue
- 14. Your office PC desktop will open on your Mac
- 15. To close the session simply log off your office PC